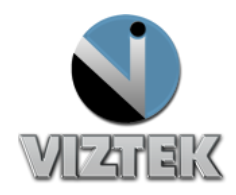

## *How to Stitch Images Within The Opal Viewer*

- 1. Launch the Opal Viewer from the studylist.
- 2. Click the Stitch icon in the viewer menu. Figure 1

*Note: All images must be loaded before Stitching can begin!*

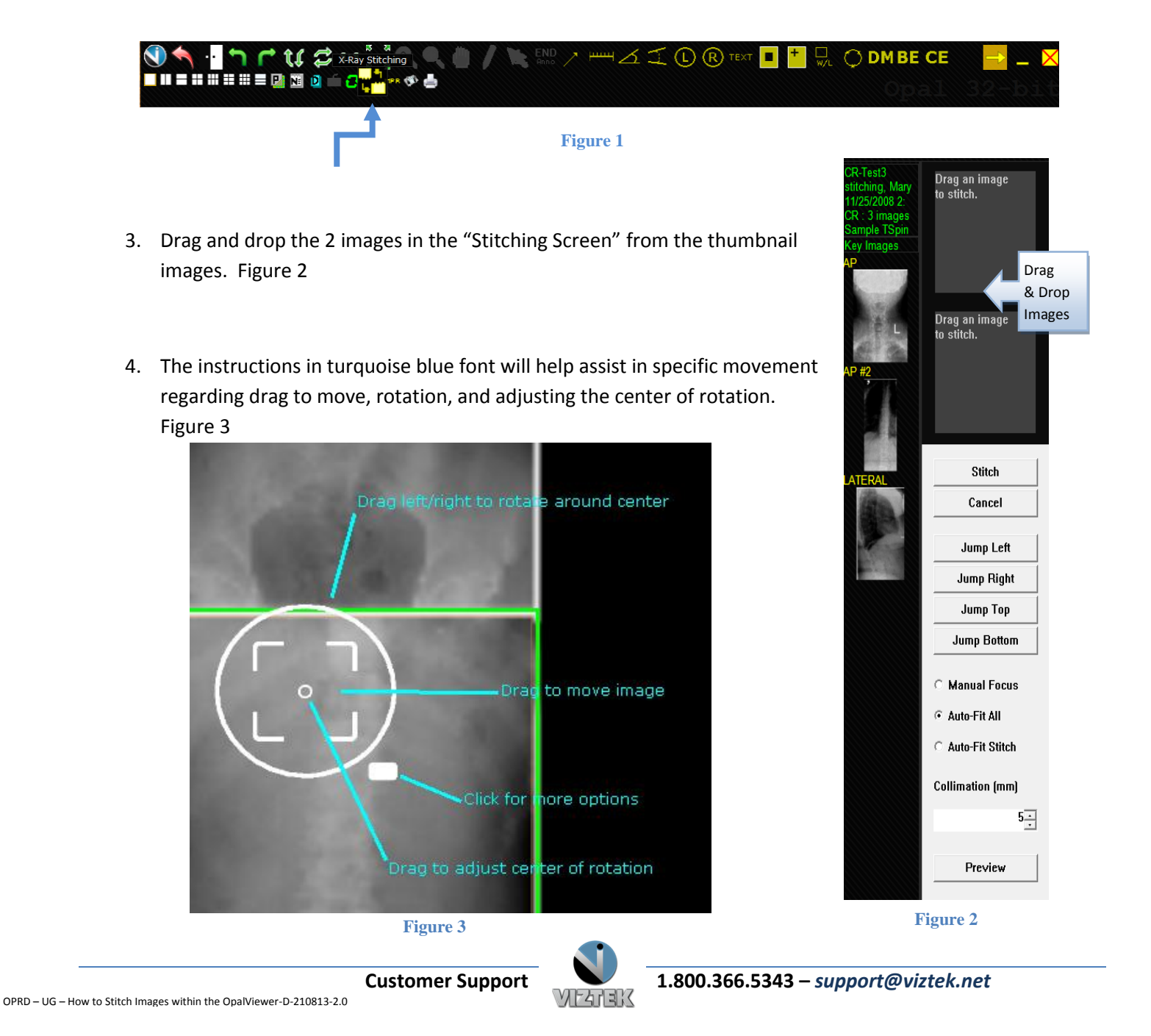

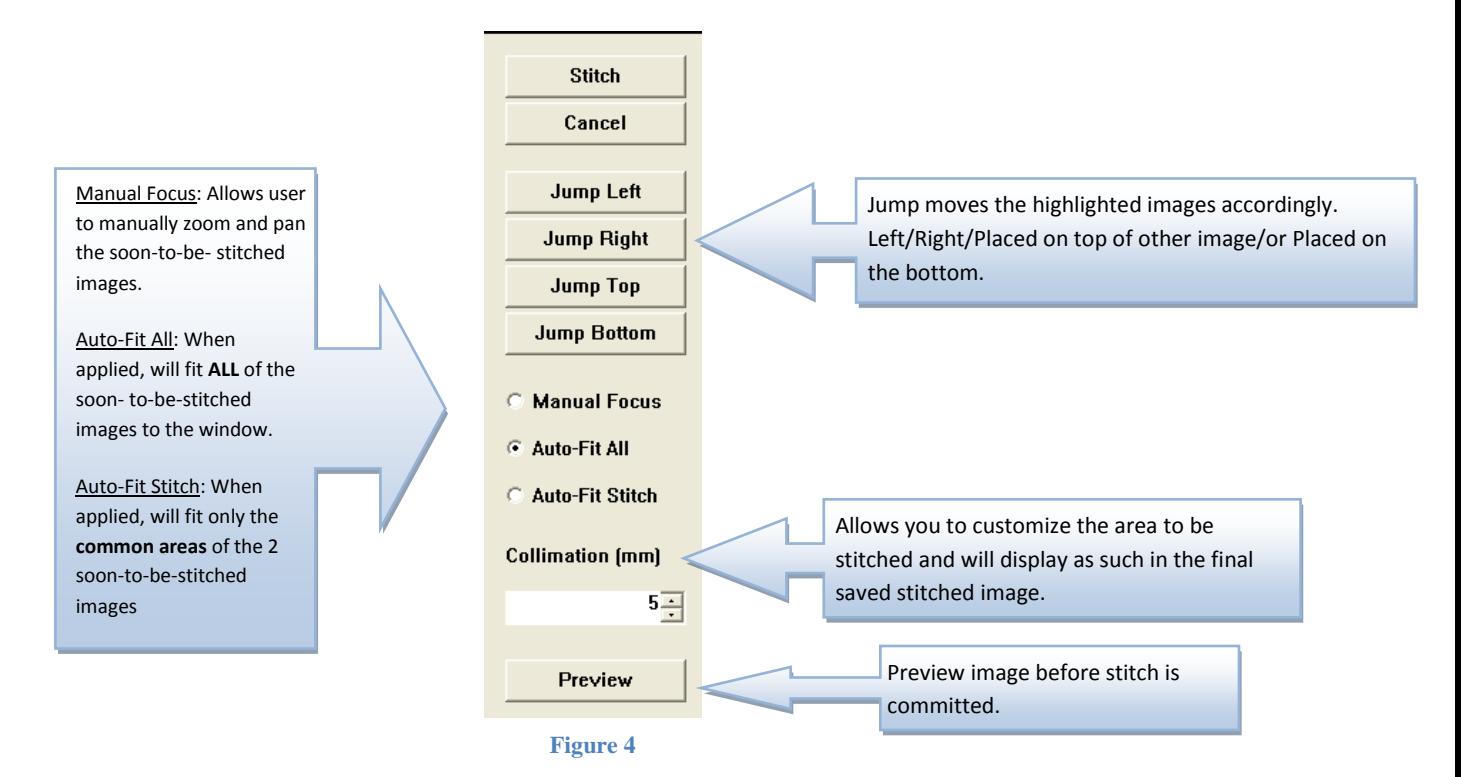

5. Perform your operations to line the images up. The following menu is explained:

- 6. Click *Stitch* on the menu above when completed. Figure 4
- 7. Type a new *Series Description.* Figure 5
- 8. Click *Stitch*.

The software will perform a series of tasks indicated by the color red in process then green complete.

- o *Stitch* ( stitches the images)
- o *Build DICOM* (this builds the DICOM tag for the image)
- o *Submit to PACS* ( image submitted to the PACS)

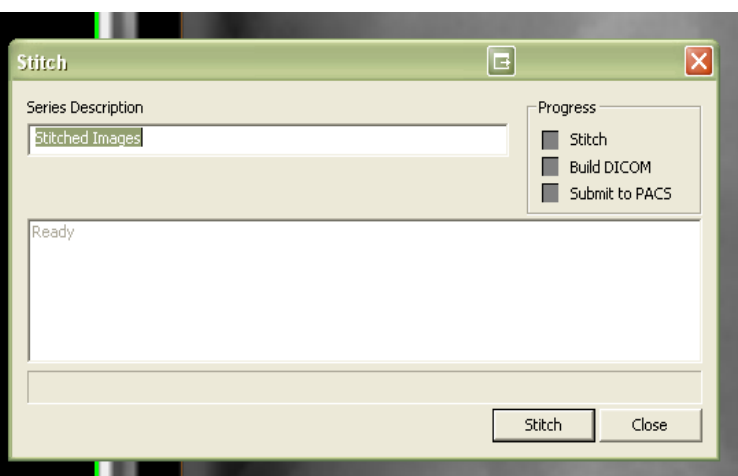

**Figure 5**

9. Once progress is complete, it will state "**TRANSFER COMPLETE",** the stitched image is now listed as a thumbnail.

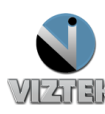